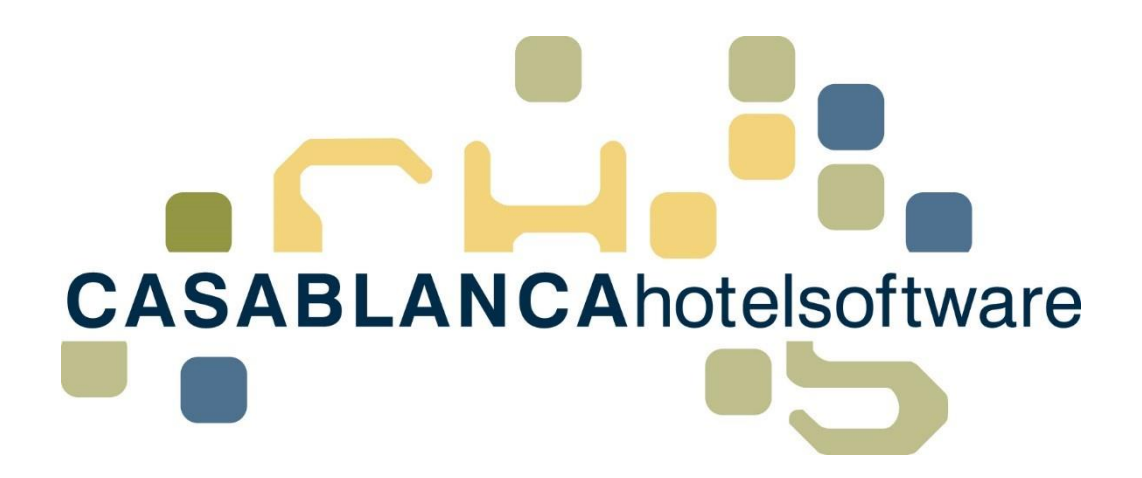

BESCHREIBUNG Versteuerung Anzahlung

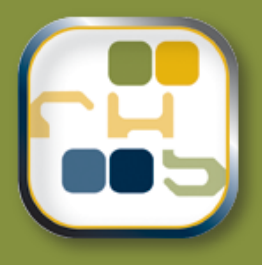

# Casablanca Hotelsoftware **Versteuerung Anzahlung**

(Letzte Aktualisierung: 30.11.2018)

## 1 Inhaltsverzeichnis

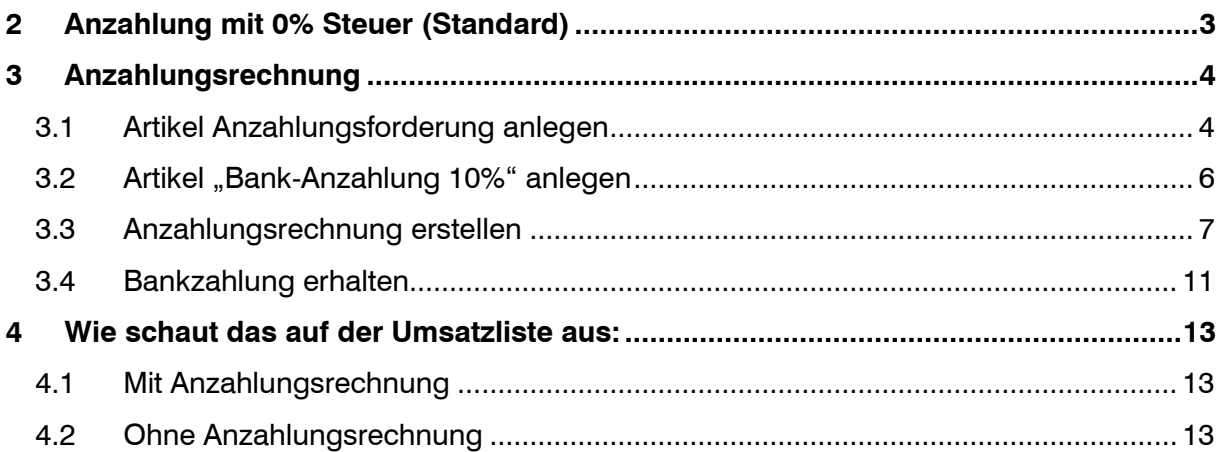

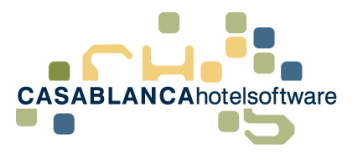

## <span id="page-2-0"></span>2 Anzahlung mit 0% Steuer (Standard)

Es gibt zwei Möglichkeiten, wie eine Anzahlung in der Casablanca Hotelsoftware versteuert werden kann.

Die Standard-Variante in Casablanca ist, die Anzahlung mit 0% Steuer, also vorerst unversteuert, auf dem Konto aufzubuchen. Anschließend muss die Versteuerung der Anzahlung im Hintergrund vom Buchhalter erledigt werden.

Mit dieser Variante muss die Anzahlung auf dem Konto erst verbucht werden, sobald die Anzahlung erhalten worden ist. Beispiel: Wenn eine Anzahlung in der Höhe von 300€ überwiesen wurde, muss nur auf dem Konto des Gasts der Artikel Bank-Anzahlung mit 300€ verbucht werden (Bank-Anzahlung mit einem Steuersatz von 0%).

Somit ist auf dem Konto ein Betrag von -300€, es wird jedoch trotzdem der Gesamtbetrag mit dem korrekten Steuersatz versteuert.

Falls jedoch die Anzahlung mit einem Steuersatz von 10% versteuert wird, würde nur der Restbetrag mit dem korrekten Steuersatz versteuert → falsche VERSTEUERUNG!

#### **Beispiel für falsche Versteuerung:**

- Gesamtbetrag: 1000€ mit 10%
- Bank-Anzahlung: -300€ mit 10%  $\rightarrow$  -10% Steuer
- Restbetrag 700€ wird mit 10% versteuert
- Und die Differenz wird mit 0% versteuert, weil sich der Steuersatz aufhebt (10% und -10%)

#### **In diesem Fall muss die zweite Methode verwendet werden.**

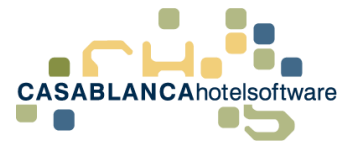

### <span id="page-3-0"></span>3 Anzahlungsrechnung

Um eine Anzahlungsrechung zu erstellen, werden zwei Artikel benötigt:

- Anzahlungsforderung und
- Bank-Anzahlung 10%

Falls diese Artikel nicht vorhanden sind, müssen sie in den Stammdaten angelegt werden.

### <span id="page-3-1"></span>3.1 Artikel Anzahlungsforderung anlegen

Im Reiter "Preis / Artikelverwaltung" öffnen wir das Fenster "Artikel".

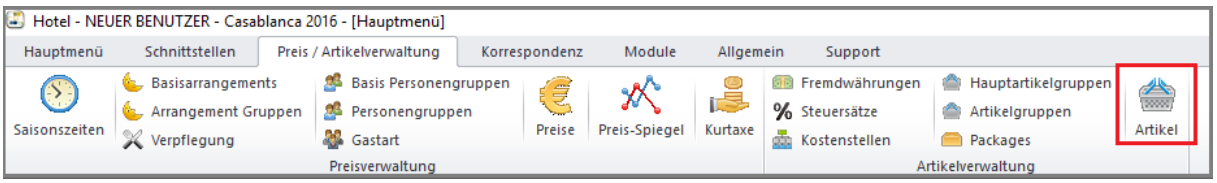

Hier legen wir mit dem "Blatt-Symbol" einen neuen Artikel an.

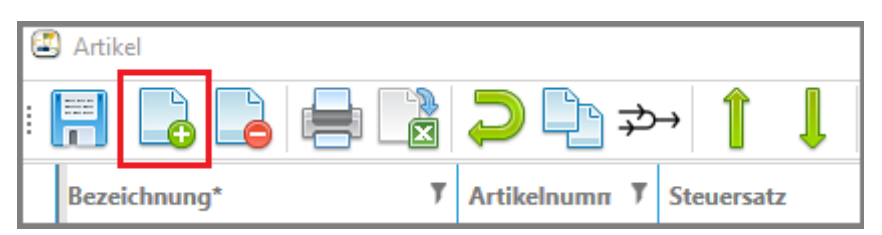

Anschließend wird die **Bezeichnung** (Anzahlungsforderung), der **Steuersatz** (10%), die **Verwendung** (Normal +) und die **Kategorie** (Hotel Umsatz) angegeben.

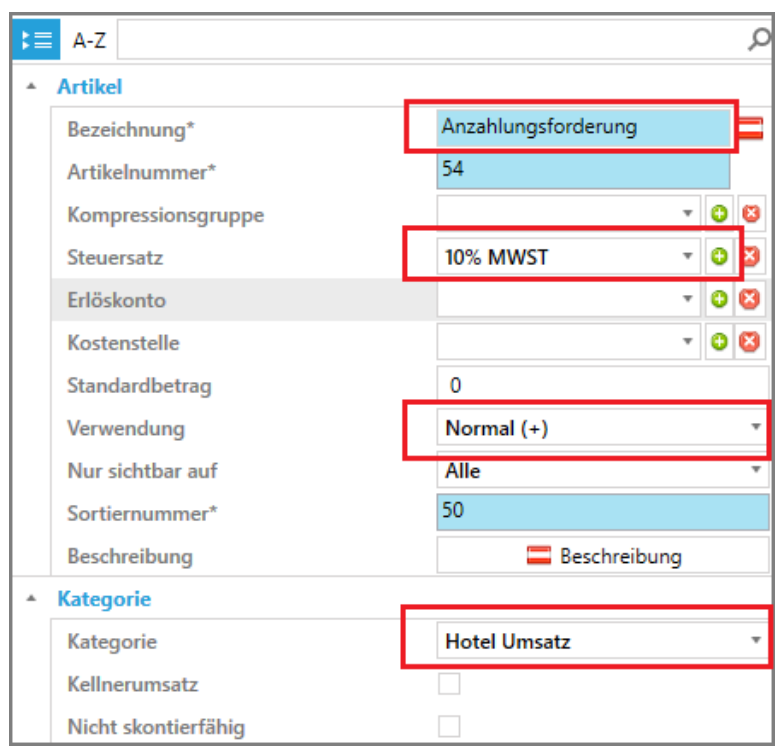

**CASABLANCA**hotelsoftware gmbh - Öde 58 - 6491 Schönwies - Tirol - Austria  $T + 43$  (0) 5418 5622 - F + 43 (0) 5418 5622 17 - info@casablanca.at - www.casablanca.at

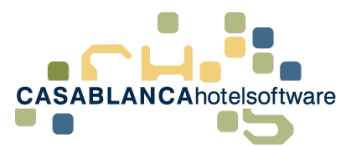

Nachdem diese Felder angepasst wurden, muss die Artikelgruppe rechts unten generiert werden.

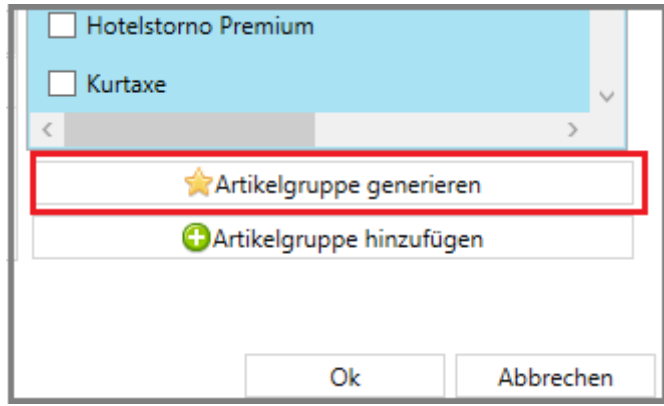

Nun kann der Artikel gespeichert werden.

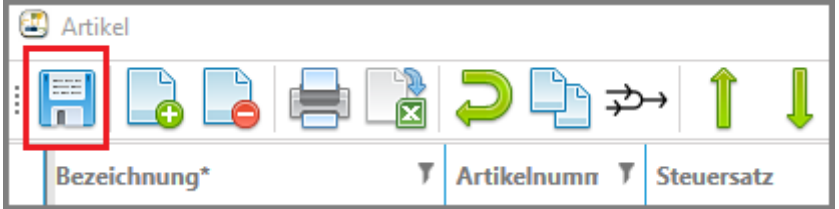

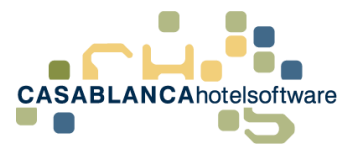

### <span id="page-5-0"></span>3.2 Artikel "Bank-Anzahlung 10%" anlegen

Es wird noch die Anzahlung mit dem Steuersatz benötigt. Dazu wird gleich noch ein zweiter Artikel angelegt.

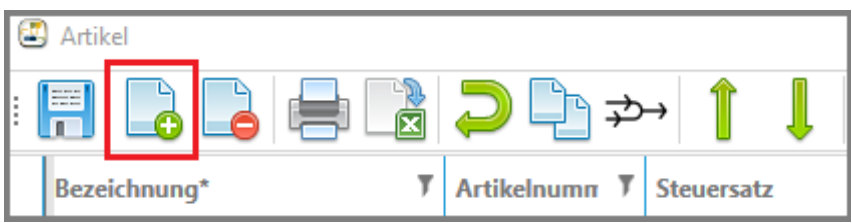

Anschließend wird die **Bezeichnung** (Bank-Anzahlung 10%), der **Steuersatz** (10%), die **Verwendung** (Zahlung -), die **Kategorie** (Bankzahlung) angegeben und der Haken bei Anzahlung gesetzt.

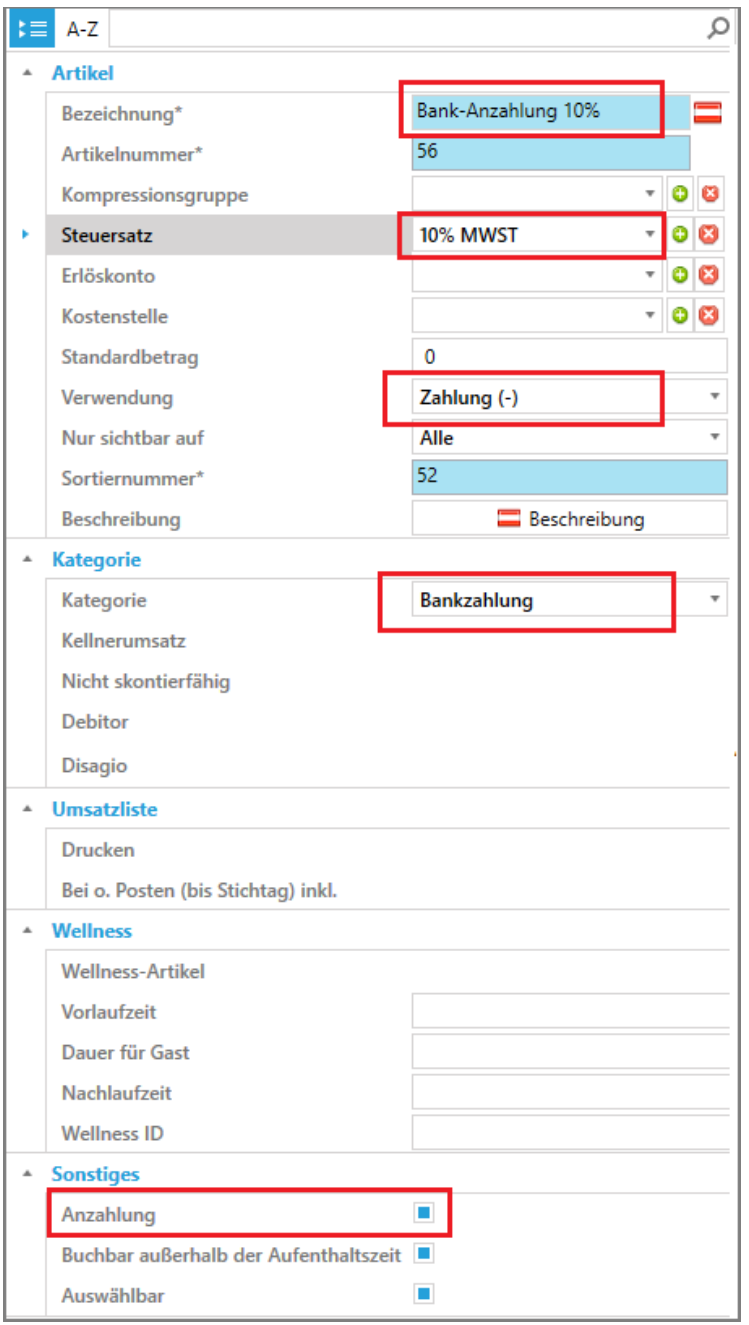

**CASABLANCA**hotelsoftware gmbh - Öde 58 - 6491 Schönwies - Tirol - Austria  $T + 43$  (0) 5418 5622 - F +43 (0) 5418 5622 17 - info@casablanca.at - www.casablanca.at

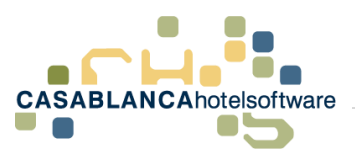

Nun kann wieder rechts unten eine Artikelgruppe generiert werden und der Artikel gespeichert werden.

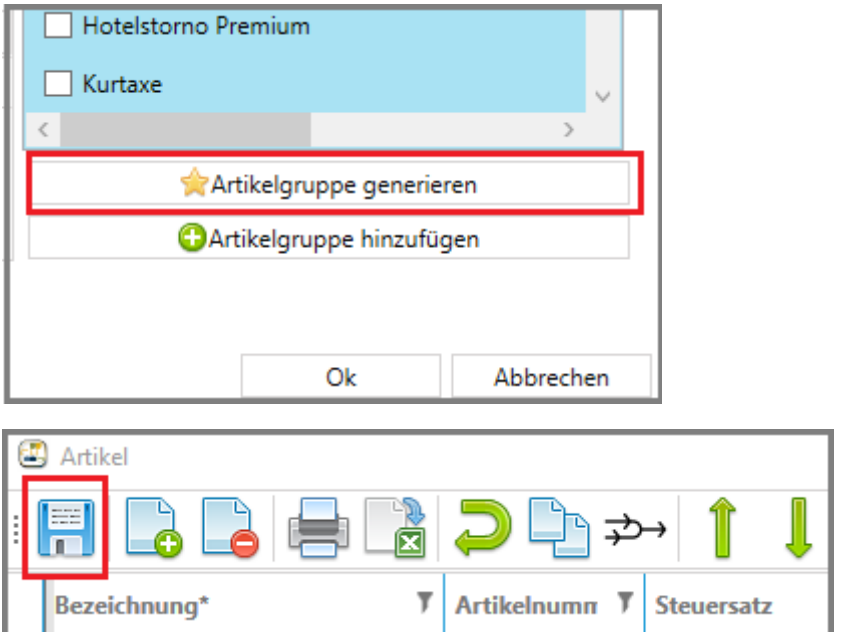

### <span id="page-6-0"></span>3.3 Anzahlungsrechnung erstellen

Sobald der Gast ihr Angebot bestätigt hat, muss das Konto des Gasts (Zimmerkonto/Gruppenkonto) geöffnet werden und die Anzahlungsforderung verbucht werden.

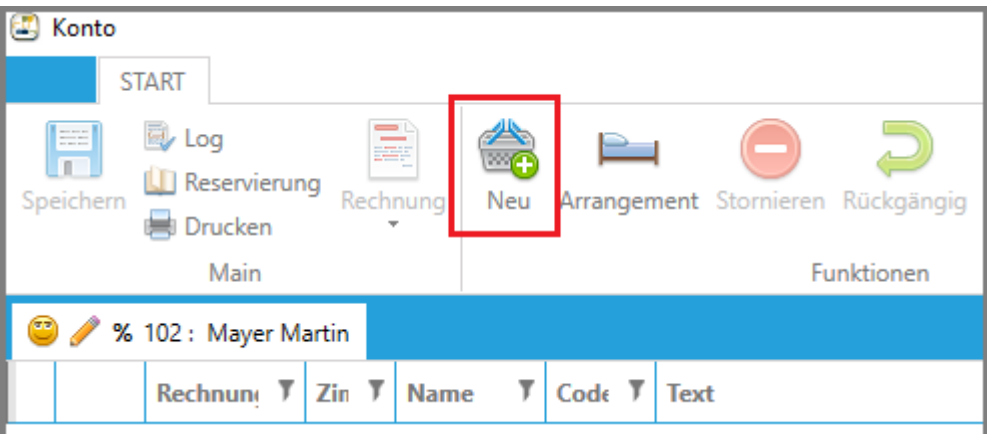

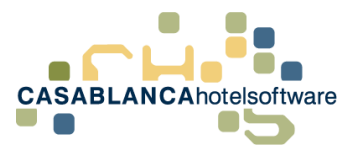

Hier wählen wir nun den Artikel "Anzahlungsforderung" aus und geben den Anzahlungsbetrag ein. (**Empfehlung**: Suchleiste verwenden)

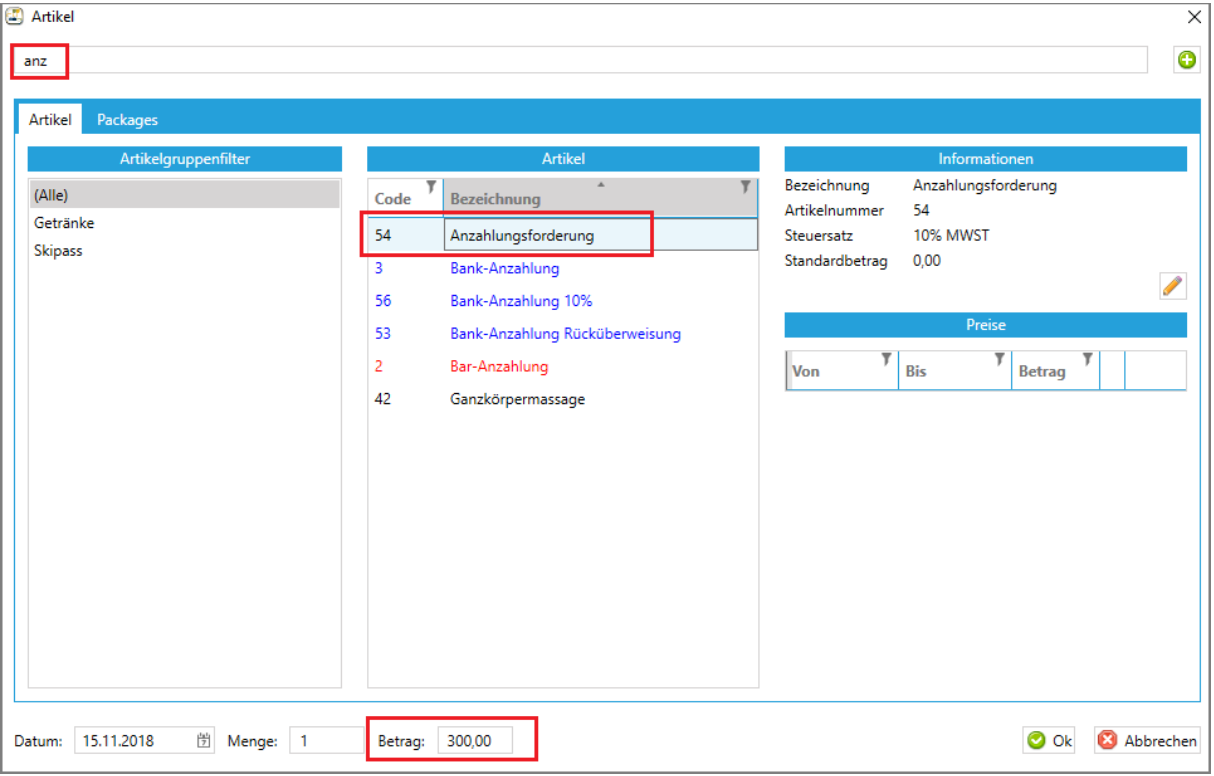

Die Eingabe wird mit Ok bestätigt.

Nun kann direkt die Rechnung erstellt werden.

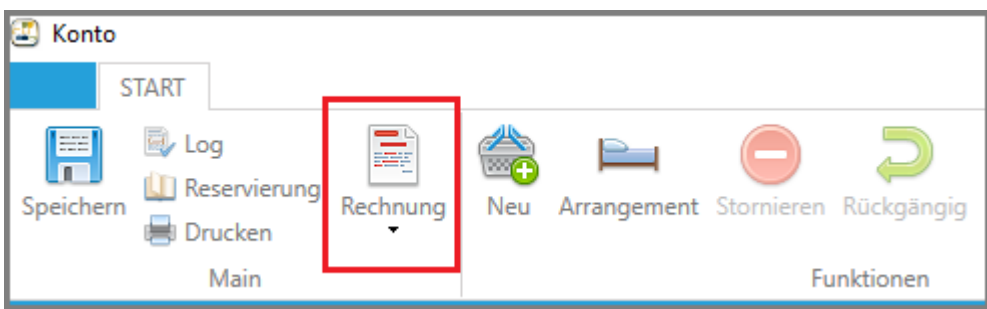

Dazu klicken wir auf dem Konto auf "Rechnung".

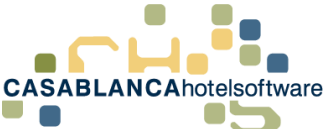

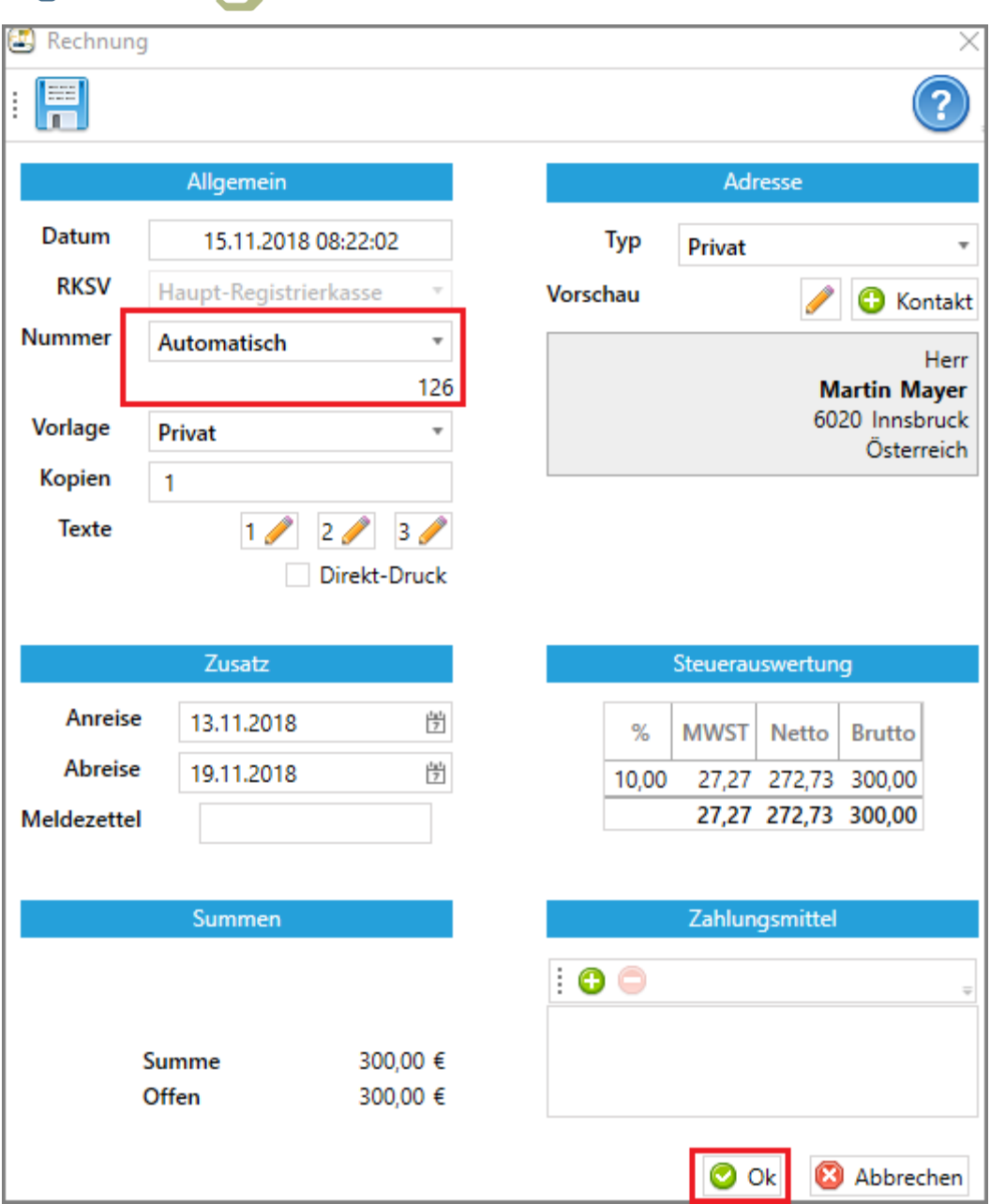

Bei der "Nummer" wählen wir "Automatisch" aus und bestätigen die Auswahl mit Ok (kein Zahlungsmittel auswählen!)

Nun wird die Rechnung erstellt.

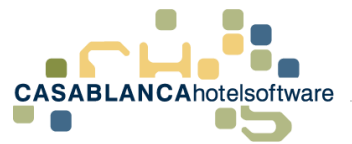

S e i t e | **10**

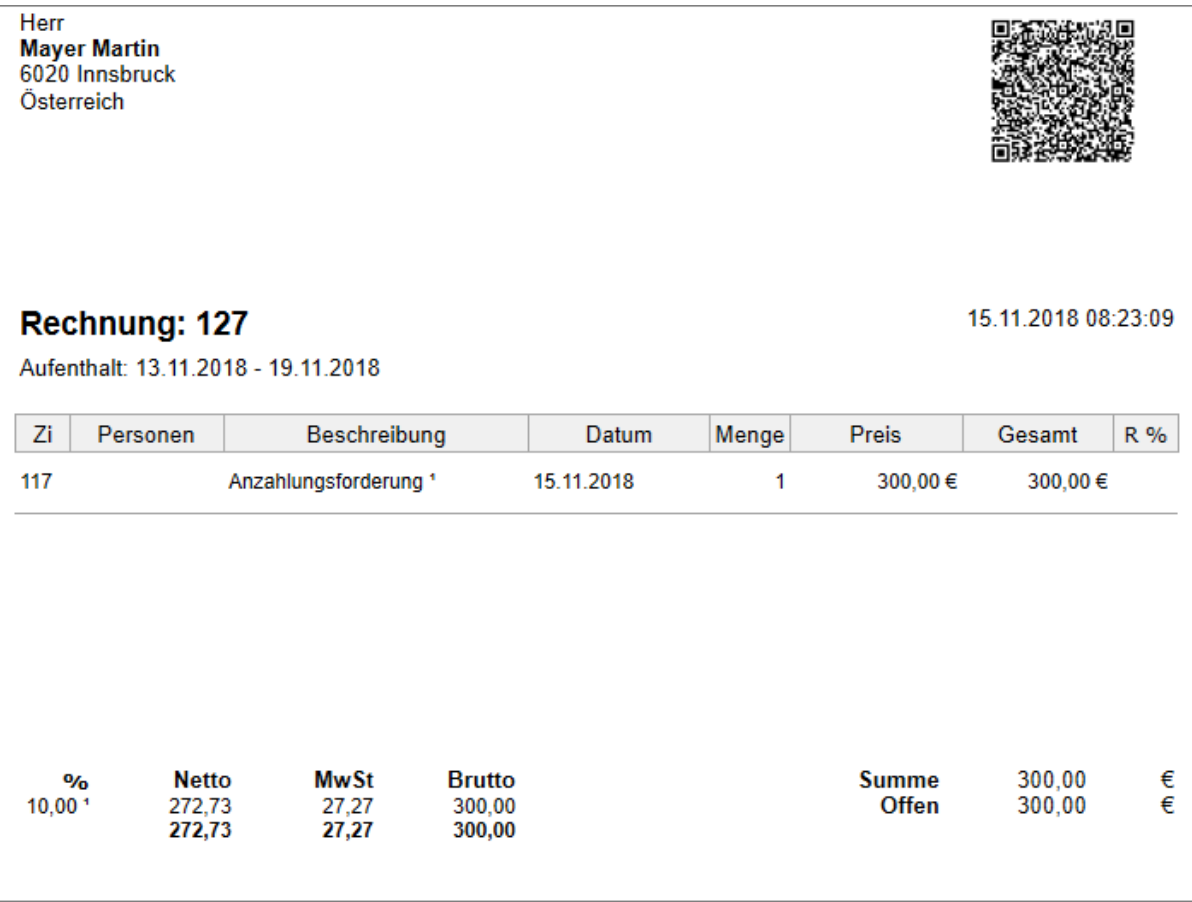

Falls dem Gast die Rechnung mit der Reservierungsbestätigung mitgeschickt werden soll, kann sie als PDF gespeichert und als Anhang an die E-Mail angehängt werden.

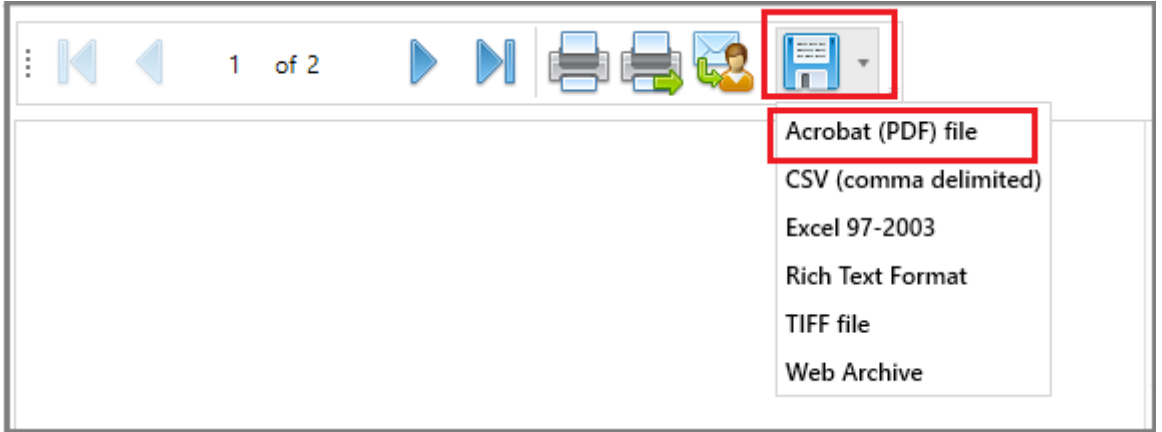

**CASABLANCA**hotelsoftware gmbh - Öde 58 - 6491 Schönwies - Tirol - Austria T +43 (0) 5418 5622 - F +43 (0) 5418 5622 17 - info@casablanca.at - www.casablanca.at

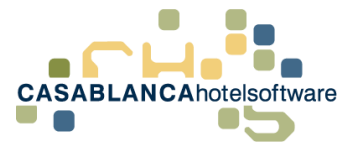

### <span id="page-10-0"></span>3.4 Bankzahlung erhalten

Nachdem die Anzahlung vom Gast überwiesen wurde, öffnen wir wieder das Konto auf dem die Anzahlungsforderung erstellt wurde. Dort gleichen wir die Rechnung aus. **(Barzahlung/Bankzahlung)**

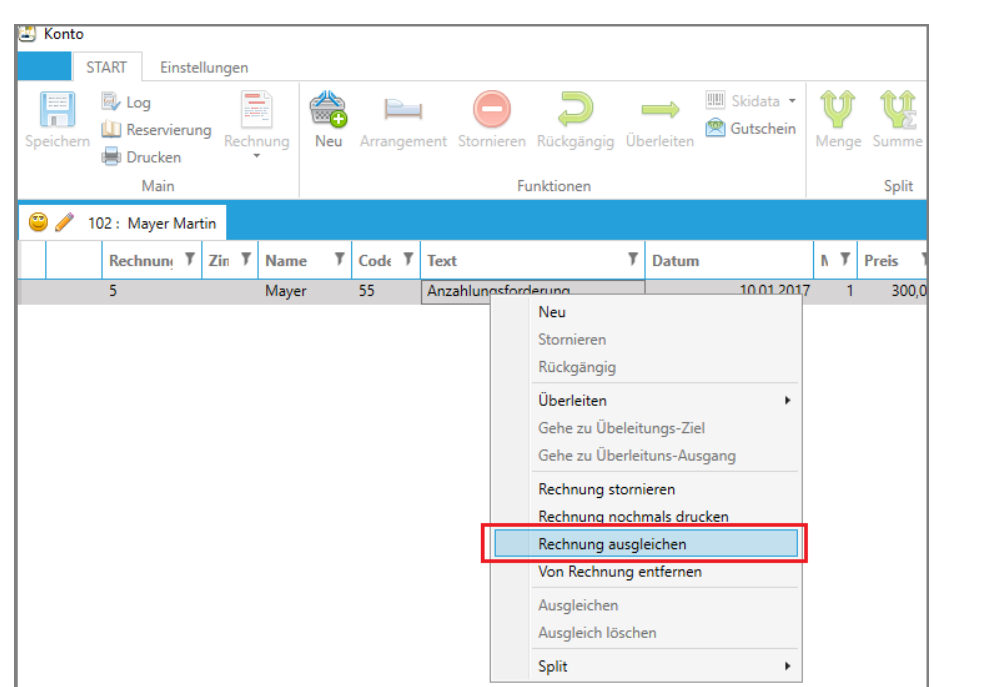

**Rechtsklick auf Anzahlungsforderung → Rechnung ausgleichen** 

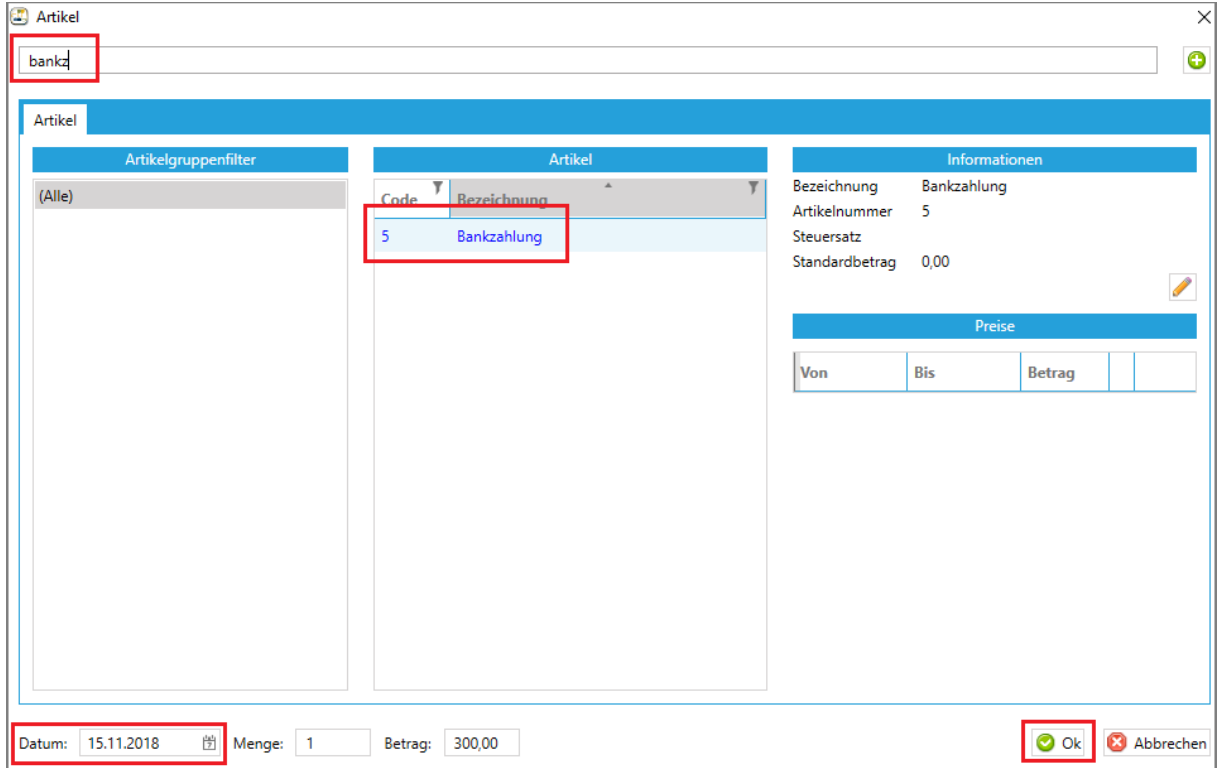

#### **Wichtig!! Datum wann die Bankzahlung eingekommen ist links unten eingeben!**

**CASABLANCA**hotelsoftware gmbh - Öde 58 - 6491 Schönwies - Tirol - Austria T +43 (0) 5418 5622 - F +43 (0) 5418 5622 17 - info@casablanca.at - www.casablanca.at

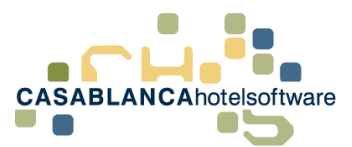

Somit sind wir wieder auf der Summe 0. Dem Gast muss nun noch die Anzahlung gutgeschrieben werden.

Dazu buchen wir den Artikel "Bank-Anzahlung 10%" mit dem Betrag 300€ auf das Konto auf.

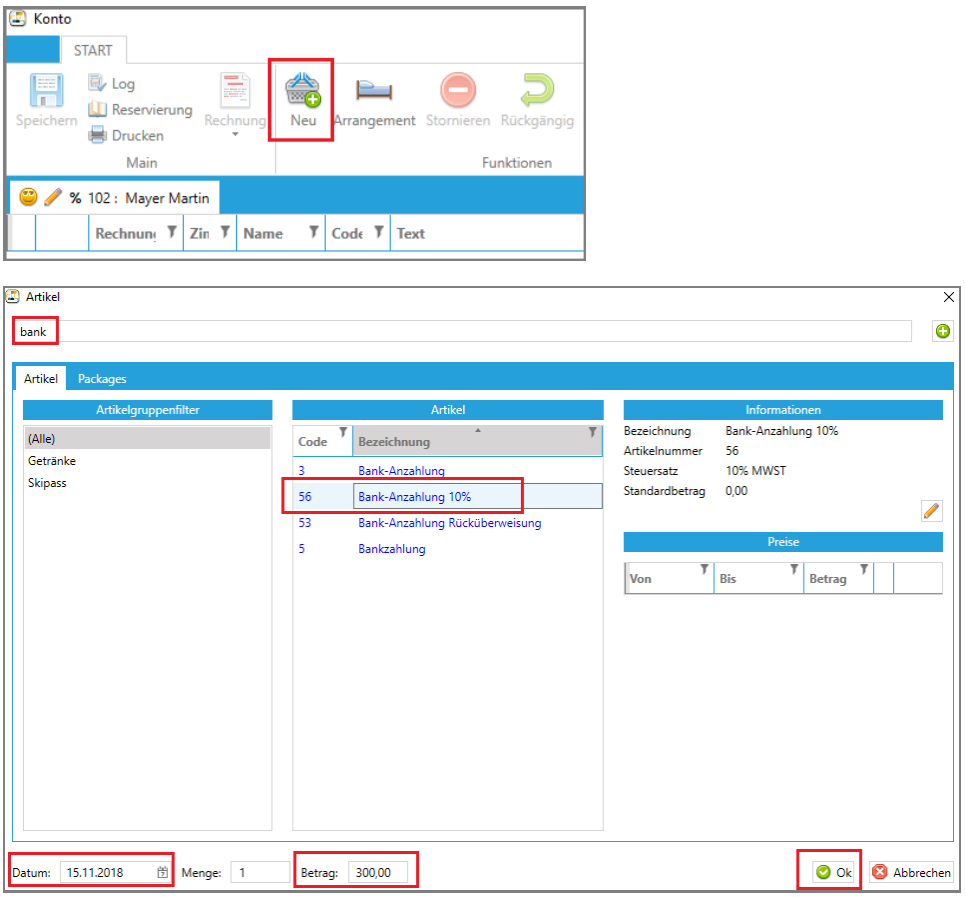

**Wichtig!! Gleiches Datum wie bei der Bankzahlung links unten eingeben!**

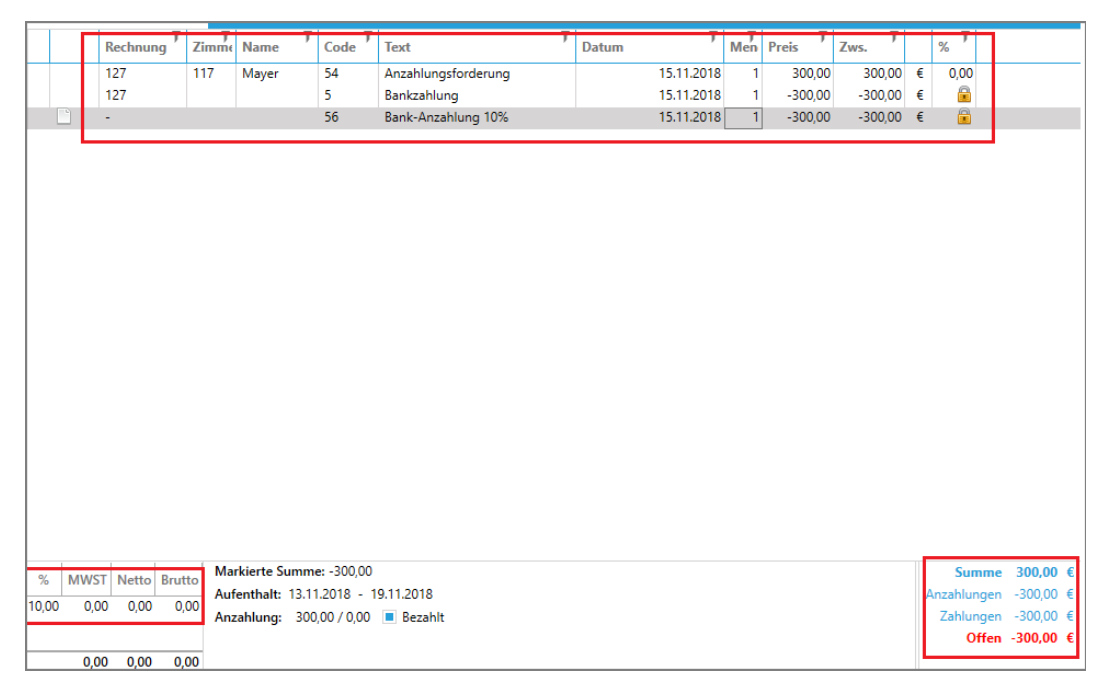

Somit wurde nun alles steuerkonform auf dem Konto eingetragen.

**CASABLANCA**hotelsoftware gmbh - Öde 58 - 6491 Schönwies - Tirol - Austria T +43 (0) 5418 5622 - F +43 (0) 5418 5622 17 - info@casablanca.at - www.casablanca.at

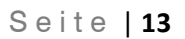

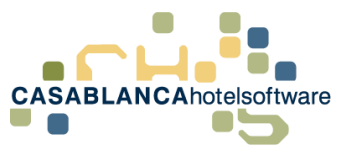

## <span id="page-12-0"></span>4 Wie schaut das auf der Umsatzliste aus:

#### <span id="page-12-1"></span>4.1 Mit Anzahlungsrechnung

Falls die Anzahlungsrechnung verwendet wird, erscheint in der Umsatzliste in dem Bereich Erlöse-Hotel der Artikel "Anzahlungsforderung" mit den 10% und bei Zahlungswege-Hotel die Zahlung zum Ausgleich der Anzahlungsforderung.

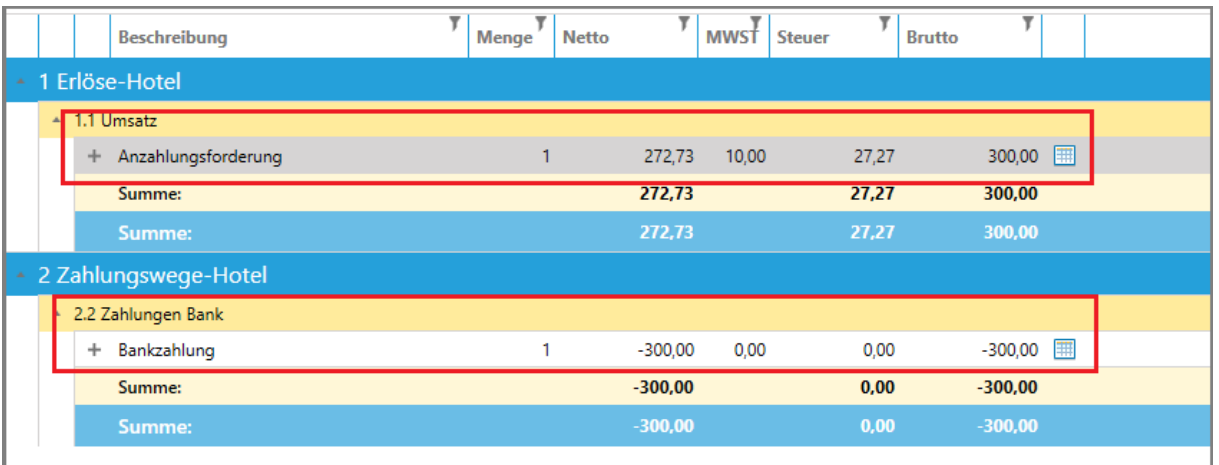

Auf der Anzahlungsliste wird die **"Bank-Anzahlung 10%"** mit dem korrekten Datum angezeigt

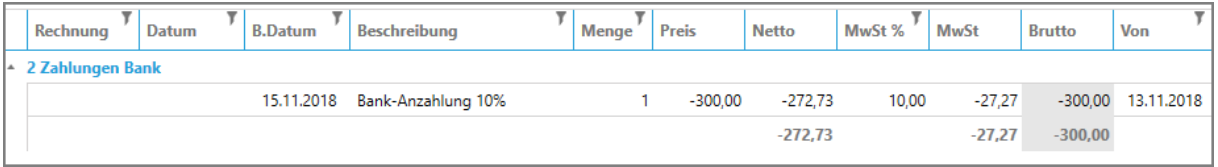

### <span id="page-12-2"></span>4.2 Ohne Anzahlungsrechnung

In diesem Fall erscheint beim Hotel-Umsatz nichts und die Anzahlung wird nur auf der Anzahlungsliste angezeigt. Diese Anzahlungen müssen dann vom Buchhalter korrekt versteuert werden.

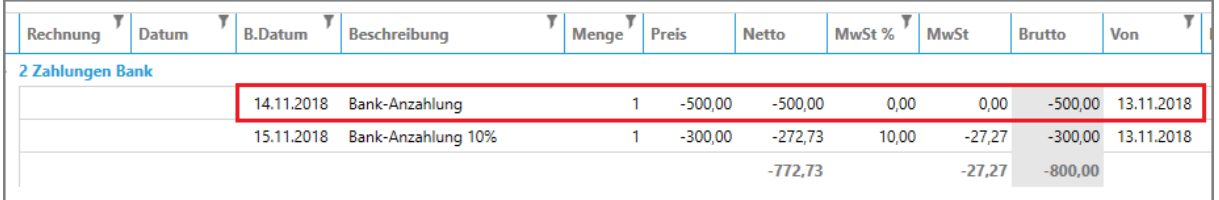